## Cours GIMP INITIATION À LA RETOUCHE PHOTO Atelier photo UIA Saint-Nazaire Edith ETIENNE-FUMET – Pierre ETIENNE

# IV RETOUCHES GLOBALES D'EXPOSITION

Il existe des situations où le photographe assombrit ou surexpose volontairement une photo pour obtenir des effets ou préserver des détails : sous-exposer pour préserver les blancs d'une fleur ou éviter de brûler une surface claire. Le post-traitement est alors nécessaire . De même pour rehausser la luminosité d'une photo sous-exposée, pour assombrir une photo légèrement surexposée, pour augmenter la dynamique d'une photo terne et peu contrastée.

**L'histogramme** représente la répartition statistique des pixels de l'image en fonction de leur degré de luminosité. Il est intéressant d'ajouter au bandeau des onglets l'onglet de l'histogramme. Accéder au menu déroulant de l'onglet par la petite flèche en haut à droite (montrée ci-contre). Choisir :

**configurer cet onglet / ajouter un onglet / histogramme**

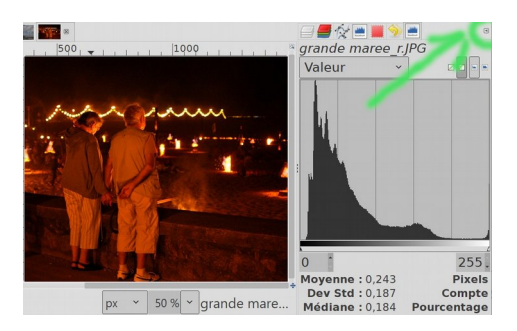

Les défauts de luminosité et de contraste de l'image se corrigent ensemble, les fonctions **Niveaux** et **Courbes** sont essentielles. Les Niveaux permettent en même temps d'agir sur la Balance des blancs. L'utilisation des calques ajoutera de nombreuses possibilités : les modes de fusion des calques permettent des corrections non

destructives plus précises (voir chapitre XII)

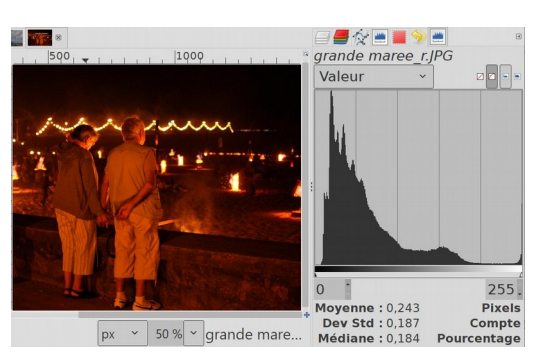

*grandemaree* sous-exposée = histogramme à gauche *maisonLoire* surexposée = histogramme à droite.

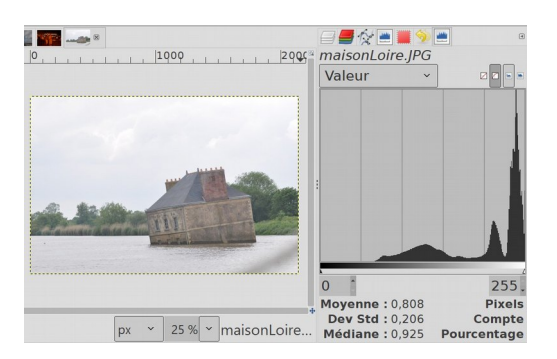

### MENU RAPIDE COULEUR / LUMINOSITÉ-CONTRASTE

*Pour une correction rapide, on peut utiliser la fonction menu Couleurs / Luminosité Contraste*  Déplacer le curseur de Luminosité vers la droite : cela affadit l'image. Rajouter du contraste. Cela donne rarement un résultat satisfaisant. et tirer sur la règle de luminosité vers la droite. On peut en même temps redonner un peu de contraste. L'action est alors uniforme sur tous les pixels de l'image.

L'image de gauche, *grandemaree,* est difficile à éclaircir sans exploser les lumières, avec un problème de température très rouge. Nous allons revenir d'abord à des images moins extrêmes.

On privilégiera les outils Niveaux et Courbe qui affinent les réglages selon les degrés de luminosité des pixels.

NB Lorsque c'est possible, utiliser l'**o***ption Diviser la* **vue**. Une règle (amovible) permet de comparer l'image avant (à droite)/ après (à gauche).

# LES OUTILS NIVEAUX et COURBES

# L'OUTIL NIVEAUX

## 1) IMAGE SOUS-EXPOSÉE

*pont.jpg* est une photo sous-exposée ; les pixels sont majoritairement *« à gauche »* de l'histogramme, c'est à dire du côté des plus sombres.

## *menu Couleurs / Niveaux*

**Les niveaux** permettent une retouche linéaire globale plus fine de la luminosité de l'image en augmentant la plage dynamique de l'image (répartition des pixels du blanc au noir).

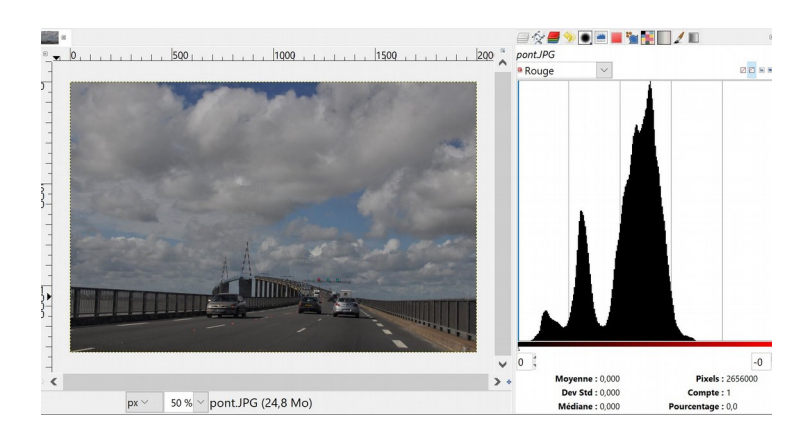

GIMP propose la particularité très utile d'afficher en arrière-plan l'histogramme de l'image. Agir ensuite sur le curseur central (gamma) pour éclaircir ou atténuer la moyenne d'éclairement de l'image.

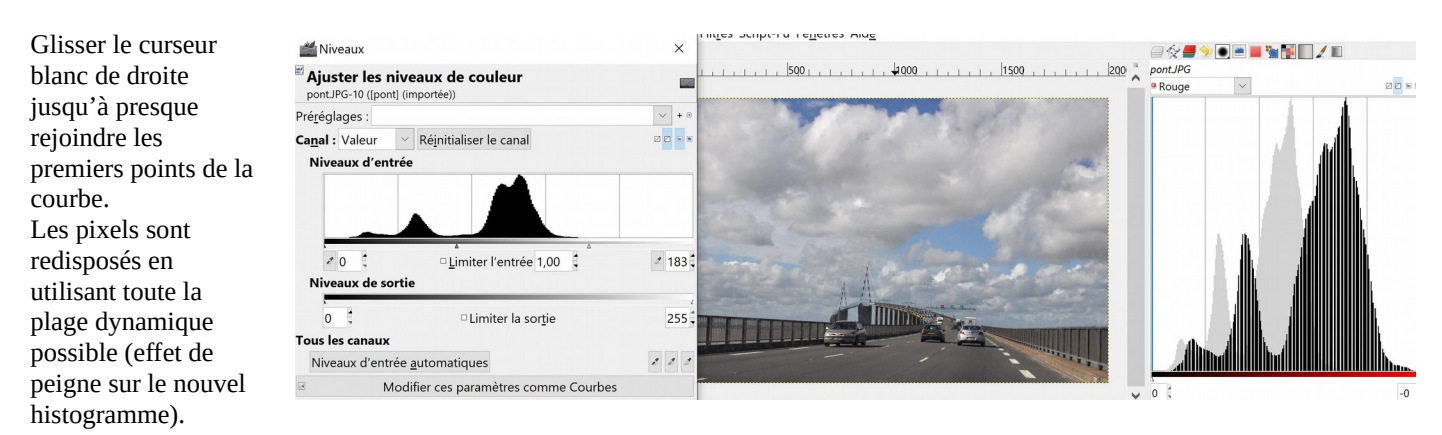

### 2) IMAGE SUR-EXPOSÉE

*maisonLoire* est une photo sur-exposée : les pixels sont majoritairement « à droite », c'est à dire du côté des plus clairs.

# *menu Couleurs / Niveaux*

Glisser cette fois-ci le curseur noir de gauche jusqu'à presque rejoindre les premiers points de la courbe.

Les pixels sont recalculés et la courbe vient s'étaler sur toute la plage possible.

Niveaux

Préréglages

Canal : Valeur Niveaux d'en

 $244$ 

**Tous les canaux** Niveaux d'entrée automatique

Aperçi

Aid

Niveaux de sorti L.

a<br>Ajuster les niveaux de couleur

 $\vee$  Réjnitialiser le canal

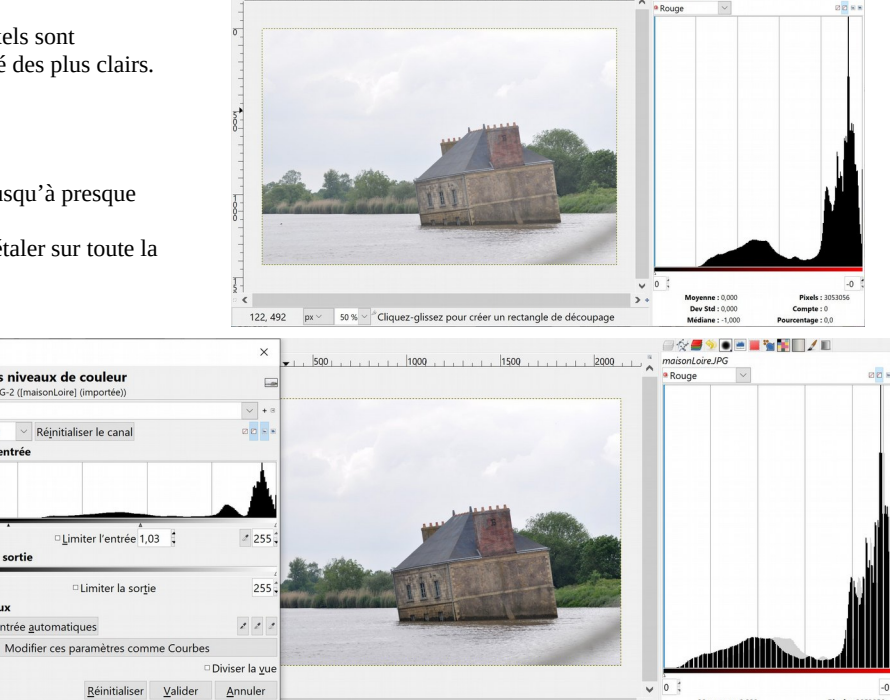

L'image gagne en contraste et en

Agir ensuite sur le curseur central

tonus.

(gamma)

Dans ces deux cas, la transformation a affecté tous les points de l'image. Elle est globale. ◈▞▓░▓▓▓▓▓▓

#### 3) IMAGE PEU CONTRASTÉE : COURBE EN S

Ouvrir l'image *athLaborde.jpg* qui manque de contraste et de tonus. L'histogramme groupé au centre caractérise une image triste, sans relief.

### *menu Couleurs / Niveaux*

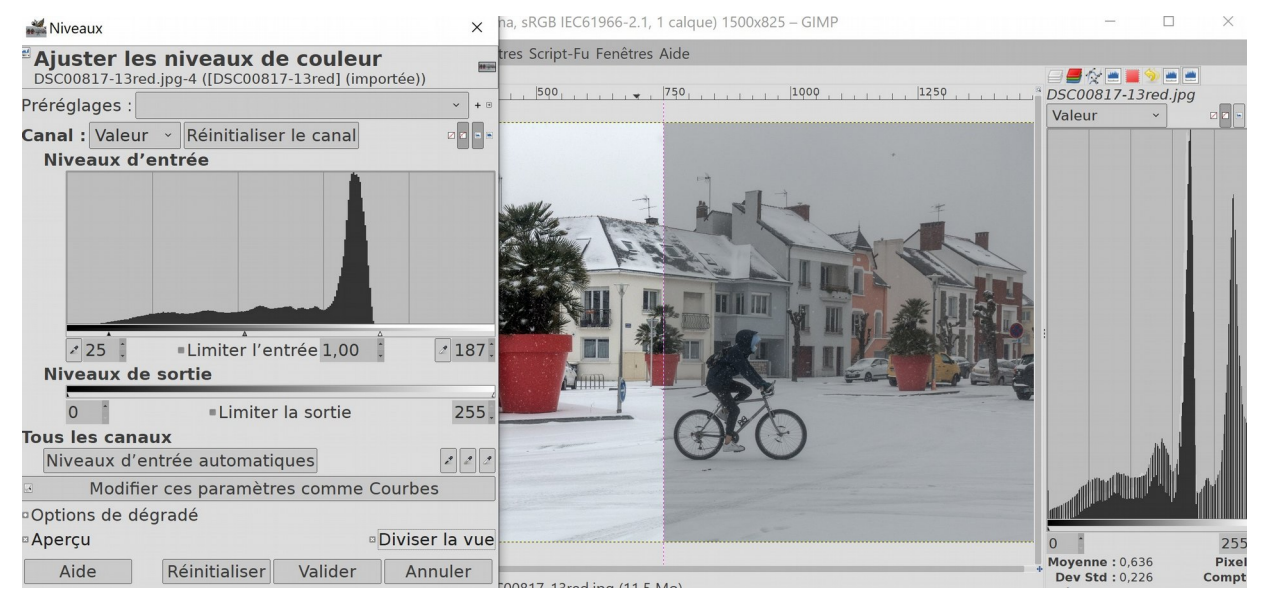

Déplacer **le curseur blanc** (de droite) vers a gauche jusqu'au niveau où l'histogramme est à zéro

Les pixels sous l'index noir vont prendre la position du blanc complet, et les autres pixels vont se répartir entre les deux index et augmenter la plage dynamique de l'image.

Déplacer **le curseur noir** (de gauche) jusqu'au niveau où l'histogramme est à zéro. Les pixels sous l'index noir vont prendre la position du noir complet, et les autres pixels vont se répartir entre les deux index.

Agir ensuite sur le curseur central (gamma) pour éclaircir ou atténuer la moyenne d'éclairement de l'image. L'histogramme final sera mieux réparti de droite à gauche. On a étalé l'histogramme sur une plus large plage dynamique en agissant de façon non linéaire sur les pixels.

# L'OUTIL COURBES

Le menu Niveau propose de poursuivre plus finement la correction :

*« Modifier ces paramètres comme Courbes »* L'outil Courbes reprend les transformations réalisées par Niveaux (ci-contre) et permet de parfaire le réglage.

On y accède aussi directement par **menu** *Couleurs / Courbes.* 

Le travail précédent avec l'outil Niveaux qui est visible sur cette copie d'écran se traduit par une deuxième ligne polygonale ponctuée de points noirs ; la transformation est devenue linéaire par morceaux et elle est modifiable. Dans Courbes, à partir d'un point ancien ou nouveau, déplacer la courbe vers le haut pour augmenter la luminosité ; vers le bas pour la réduire.

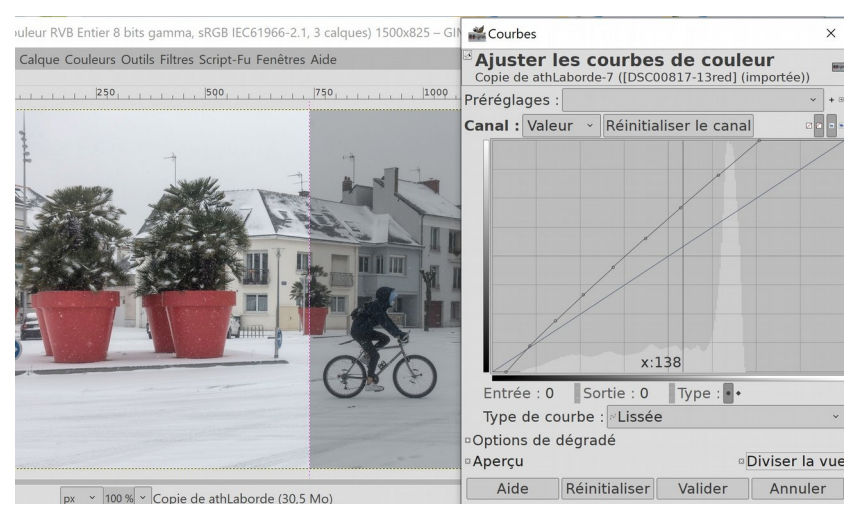

Dans l'exemplesuivant : on a réalisé une courbe en S pour accentuer le contraste de l'image ; l'image est éclaircie, les noirs sont préservés, voire assombris, et le travail du Niveau est amélioré.

Si on valide, l'histogramme est définitivement modifié. On a donc toujours intérêt à travailler sur une copie du calque initial.

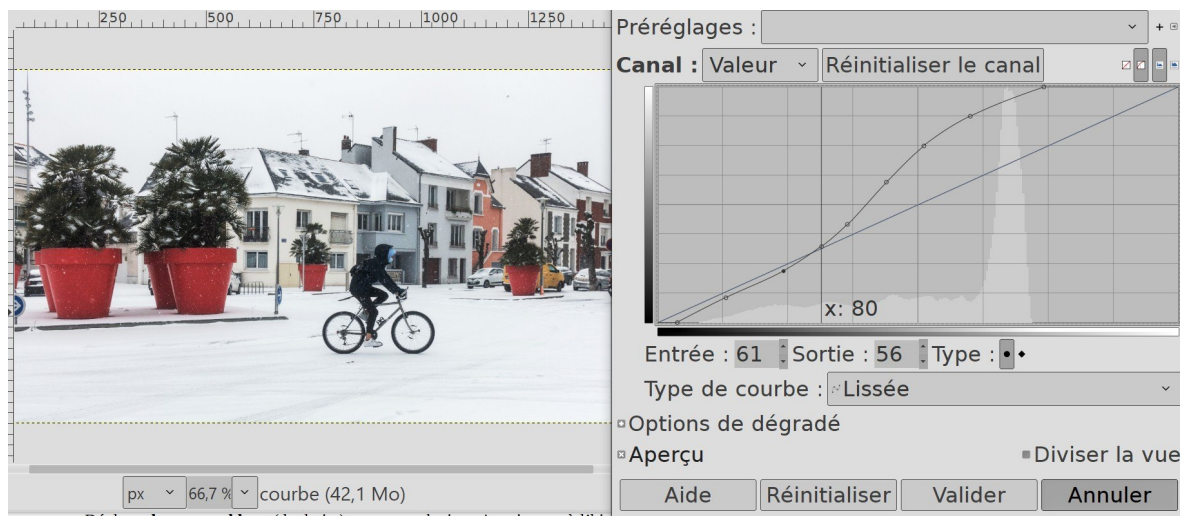

NB Un clic sur un point de l'image avec la pipette permet de localiser sur l'histogramme l'abscisse, correspondant à sa luminosité (x=80 pour un point du pot rouge… ). Valeurs claires à droite, valeurs sombres à gauche.

Les courbes présentent un double axe. L'axe horizontal représente les niveaux d'entrée de l'image, l'axe vertical représente les niveaux de sortie. État neutre : au départ, la courbe est une ligne droite.

L'histogramme s'étend en abscisses sur 256 niveaux de luminosité, entre le noir absolu (niveau 0) et le blanc absolu (niveau 255).

Un histogramme optimal doit présenter une courbe régulière entre un premier point noir à presque 255 et un dernier point blanc à presque 0. Les points qui sortent de cette limite sont perdus...

La manipulation des courbes peut se faire globalement en déplaçant toute la courbe du départ à l'arrivée, mais elle peut se limiter à une partie de la courbe ; placer (clic gauche) deux poins limites sur la courbe (balises) ; toute action faite à l'intérieur de ces valeurs ne modifie plus que l'arc de courbe intérieur. Les deux poins extrêmes ont préservé les valeurs extrêmes de l'image. Déplacer les points de la moitié gauche de la courbe pour agir sur les tons sombres ; de la moitié droite pour agir sur les tons clairs.

Par défaut nous sommes sur **le canal Valeur** qui permet de travailler à égalité de dosage sur les trois canaux de couleurs. GIMP permet de dissocier les trois canaux Rouge, Vert, Bleu et de travailler séparément sur les trois histogrammes. Les courbes sont alors un redoutable outil de retouche colorimétrique. En choisissant un canal couleur, il est possible de diminuer une dominante dans une zone (claire, foncée, médiane) de l'image (chap XI).

Avec Courbes, l'action peut devenir non linéaire et modifier des parties de l'image de même degré de luminosité Il est

donc possible avec Courbes de choisir quelles zones de luminosité seront affectées. pour protéger un ciel clair, préserver les noirs de l'image…

Photo sous-exposée: rehausser la luminosité se fait en tirant la droite initiale vers le haut-gauche , rapprocher la base de la courbe du début de l'histogramme pour réajuster les points noirs, puis relevez la courbe. Ceci a pour effet de rendre plus lumineux les points noirs.

Photo légèrement sur-exposée : rapprocher les points blancs du début de l'histogramme, et baissez la luminosité des blancs. Photo sans contraste : augmenter la dynamique de l'image par un joli S de la courbe, ce qui revient à assombrir les ombres et rehausser les lumières.

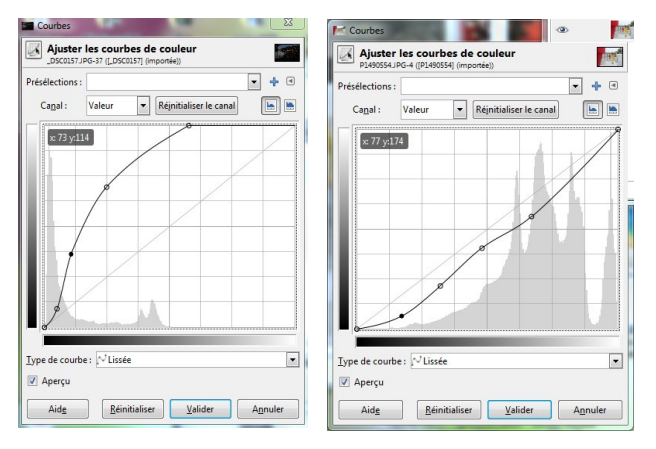

Exercez vous avec les images maisonloire, pont., *manege* (courbe de gauche), *theatre* (courbe de droite).

### 4) TECHNIQUE AVANCÉE : LE MODE DE FUSION DES CALQUES

En complément, **un aperçu sur une méthode non destructive** qui préserve les pixels de l'image et les informations initiales de couleur (voir développement plus complet ch XII)

Les Modes de fusion du calque proposent différentes manière de combiner entre eux les pixels de ce calque avec ceux du calque directement en-dessous.

Le mode de fusion crée une nouvelle image dans laquelle les pixels des deux calques se combinent. Ils se trouvent en haut de la fenêtre Calques, au-dessus de l'échelle d'opacité. Menu déroulant.

### **exemple 1 Le pont**

Reprendre l'image *pont.jpg.* créer un duplicata. Ce calque *Copie de pont* est placé juste au-dessus du calque initial.

Par défaut, le mode de fusion est *Normal.* Passer ce calque en*Mode Addition*

L'image est éclaircie. Essayer d'autres modes tels que *Eclaircir, Eclaircir seulement…* Pour chaque image, le choix est à refaire… On pourra réduire l'*Opacité du calque*

de 10 % à 90 % pour doser l'effet d'éclaircissement.

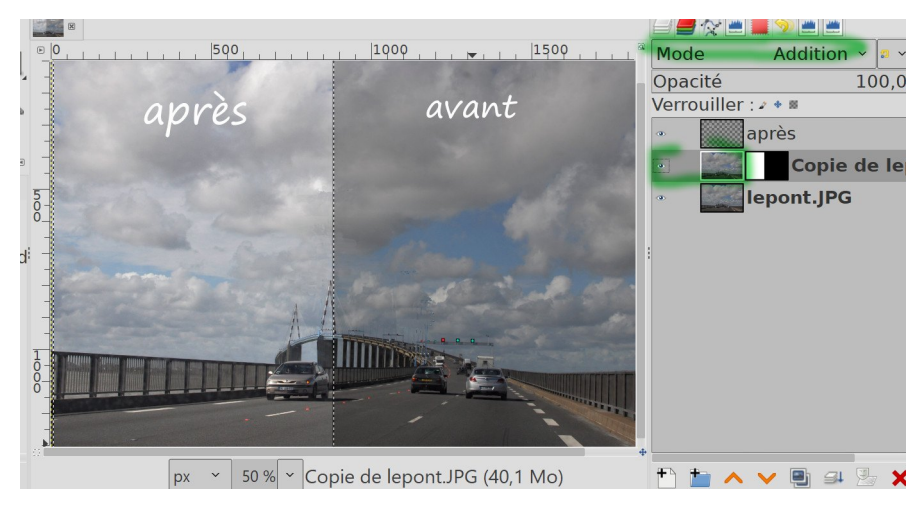

D'autres traitements sont encore possibles…comme ajouter un calque gris sombre en mode multiplier… On reparlera des calques et des masques de calques dans les chapitres suivants. Image ci-dessus : un masque cache une partie de l'image pour voir l'effet avec / sans la fusion.

# **Exemple 2 Le cirse**

#### Ouvrir l'image *cirsium.jpg*

L'histogramme est ici peu étalé, trop centré sur les niveaux médians.

Avec Niveaux, on peut rapprocher vers l'intérieur les deux curseurs pour renforcer le contraste. Le traitement habituel d'une image peu contrastée se fait avec Courbes : avec Courbes, on accroît la dynamique en créant un S comme cicontre. Mais sur cette image aux couleurs délicates le traitement va trop saturer les couleurs… Ce résultat ne me plaît pas.

Annuler ou dupliquer à nouveau le calque source *cirsium : l*e calque « *copie de cirsium* » est au-dessus du calque *cirsium.*  Changer son mode de fusion.

J'ai choisi *le Mode Écran* pour éclaircir l'image sans altérer la douceur des couleurs. Puis j'ai atténué l'effet en réduisant l*'Opacité du calque Copie.* 

Enregistrer l'image de travail en mode .xcf. On peut *fusionner* le calque copie avec le calque de dessous : fenêtre calques/ clic droit/ Fusionner vers le bas. Il reste un calque.

Exporter l'image en jpg ; les calques visibles seront tous fusionnés.

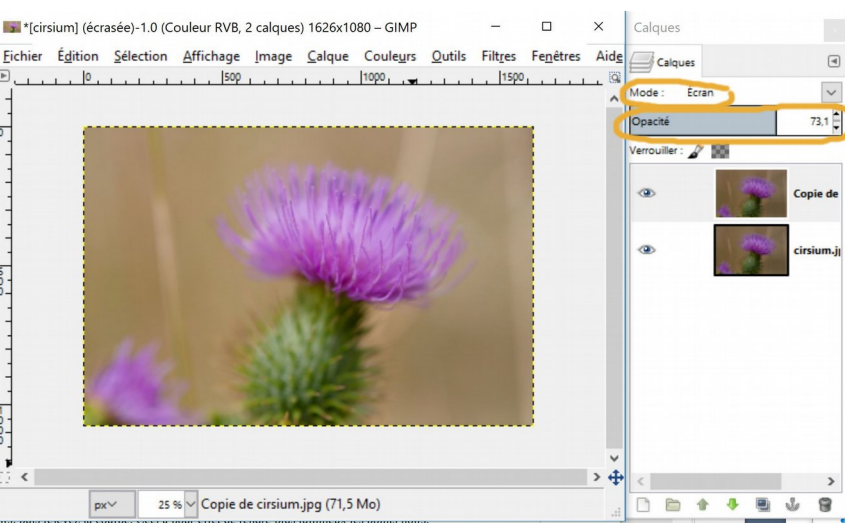